© Составление: Выграненко М. A., vygranenko@mail.ru

Текстовый редактор Microsoft Word

(MS Office 2000 – 2003)

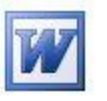

## **Задание № 12**

## **Комплексное задание на повторение**

- 1. Поместите в свою рабочую папку один из заданных файлов по своему выбору: **ruslan.txt** или **borodino.txt**.
- 2. Запустите текстовый редактор. С помощью пунктов Главного меню *Сервис | Параметры…*, на вкладке **Общие** проверьте включение указателя **подтверждать преобразование при открытии**.
- 3. Откройте в редакторе заданный файл с расширением **txt** из своей рабочей папки. В диалоговом окне при этом установите в строке ввода **Тип файла:** значение **Все файлы (\*.\*)**
- 4. В диалоговом окне **Преобразование файла** выберите строчку **Только текст,** затем нажмите кнопку **ОК**.
- 5. Обратите внимание, что открытый текстовый документ не форматирован. Восстановите, если нужно, **режим разметки** с помощью кнопки слева от горизонтальной полосы прокрутки.
- 6. Установите для текста:
	- шрифт**Тimes New Roman;**
	- размер шрифта **16**;
	- расположение строк **По центру**;
	- расположение последней строки **По правому краю.**
- 7. Восстановите:
	- разделение на стихотворные строки;
	- заглавные буквы для каждой строки;
	- соблюдение правил набора и орфографии.
- 8. Сохраните текстовый документ с расширением **doc** в папке своего класса. Для этого в диалоговом окне в строке ввода **Тип файла:** установите строку **Документ Word (\*.doc)**. В названии файла укажите свою фамилию и номер задания.
- 9. Ещѐ раз сохраните текстовый документ с тем же названием, но с расширением **rtf**. Для этого в диалоговом окне в строке ввода **Тип файла:** установите строку **Текст в формате rtf (\*.rtf)**.
- 10. Закройте окно редактора Word. Запустите по очереди полученные файлы и исходный файл **ruslan.txt** или **borodino.txt**. Обратите внимание на программы, которые для этого используются системой. Сравните размеры файлов.
- 11. Сведите полученные сведения в Вашем файле с расширением **doc** в таблицу вида:

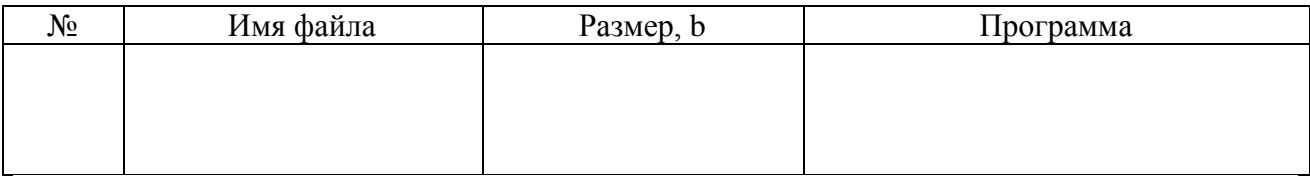